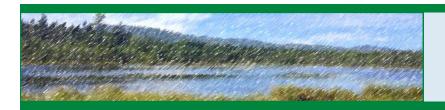

## VT WETLANDS PROGRAM

## WETLANDS INVENTORY MAP: CREATING A SHAPEFILE

## VT Wetlands Inventory Map and Shapefiles

The <u>Vermont Wetlands Inventory Map</u> is a tool created by the VT Wetlands Program and the VT Agency of Natural Resources GIS team for public use. The public can use the map to identify significant wetland areas, make location maps, and explore the wetland natural resources throughout the state of Vermont. A unique feature to the map is the ability to create and export shapefiles. A **shapefile** is a data storage format for storing the location, shape, and attributes of geographic features. Using shapefiles, the Wetlands Program is able to add new wetlands on the Vermont Significant Wetland Inventory Map (VSWI). In this tutorial, you will learn how to create and export a wetland polygon shapefile using the VSWI to include with your wetland permit and/or wetland determination application.

## Creating a Shapefile from a Polygon Drawing

- 1) Access the Wetland Inventory map at: <a href="https://anrmaps.vermont.gov/websites/">https://anrmaps.vermont.gov/websites/</a>
  WetlandProjects/default.html.
- Enter in location by either using the search box or by going to Quick Tools and selecting "Find an Address."

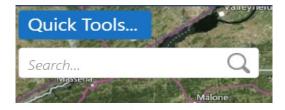

Click on the **Tools** icon located on the upper right side of the map.

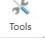

Measurement

4) Select the **Draw** toolbar.

Map Tools

Navigation

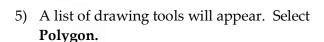

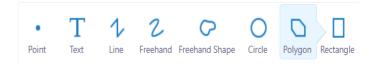

6) Using the **Polygon** tool, click locations on the

map to define the polygon shape. Double click to finish the polygon drawing.

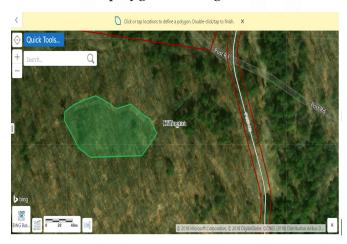

7) To edit the polygon, click on the Edit tool and click on the polygon. Points can be moved, added, and deleted to edit the shape of the polygon.

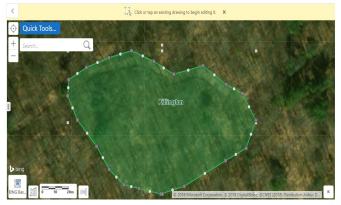

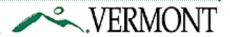

- 8) Points can be added by clicking on the light gray dots. Points can be deleted by right clicking on the light gray dots and selecting delete. Points can be move around by clicking on the light gray or dark gray dots and dragging them across the screen. You can increase or decrease the size of the whole polygon by clicking and dragging the light gray squares that are located around the perimeter of the polygon.
- 12) The shapefile will download to your computer as a zip file called **Export.zip.** The zip file containing the shapefile can then be opened and moved to any location on your computer.

To learn more about wetland mapping please visit our website: <a href="https://dec.vermont.gov/">https://dec.vermont.gov/</a> watershed/wetlands/maps

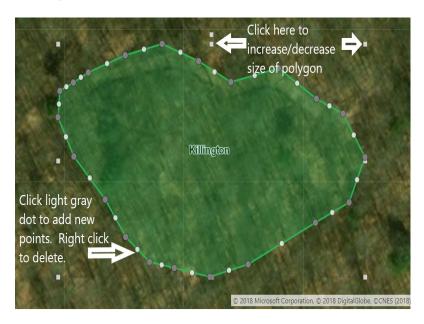

- 9) To stop editing click on the Edit tool or click on the map outside the polygon drawing.
- 10) Once the polygon is drawn, it can then be exported as a shapefile. To export the polygon drawing as a shapefile click on the Export Drawings icon.

  Export Drawings Drawing Area
- 11) A prompt will appear on the screen asking to confirm downloading the shapefile. Click OK.

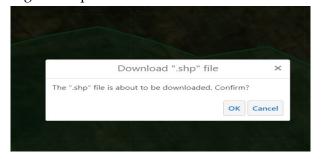

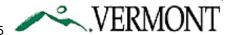